#### AIM User Guide: State Assessment Test Settings

THIS GUIDE EXPLAINS THE PROCESS FOR ENTERING STATE ASSESSMENT TEST SETTINGS RECORDS INTO INFINITE CAMPUS.

TOPICS COVERED IN THIS QUICK REFERENCE GUIDE INCLUDE:

- **FREQUENTLY ASKED QUESTIONS**
- **DIRECT ENTRY METHOD** FOR ENTERING THIS DATA
- ADDITIONAL RESOURCES AVAILABLE

HELPFUL LINKS:

- EL [TOOL GUIDE](https://opi.mt.gov/Portals/182/Page%20Files/AIM/2%20AIM%20USER%20GUIDES/Program%20Participation/EL%20Tool%20Guide.pdf?ver=2019-03-07-130840-047)
- **[ENTERING SECTION 504](https://opi.mt.gov/Portals/182/Page%20Files/AIM/2%20AIM%20USER%20GUIDES/Program%20Participation/Program%20Participation%20Collection%20Guide.pdf) [STUDENTS](https://opi.mt.gov/Portals/182/Page%20Files/AIM/2%20AIM%20USER%20GUIDES/Program%20Participation/Program%20Participation%20Collection%20Guide.pdf)**
- MONTCAS POLICIES AND PROCEDURES FOR PARTICIPATION IN STATE **ASSESSMENTS**
- **EXCEL SPREADSHEET** [DETAILING TEST SETTINGS](https://sites.google.com/opiconnect.org/accessibility/home)  [AND ACCOMMODATIONS](https://sites.google.com/opiconnect.org/accessibility/home)
- [APPENDIX Y:](https://opi.mt.gov/Portals/182/Page%20Files/AIM/2%20AIM%20USER%20GUIDES/User%20Guides%20by%20Topic/Code%20Definition%20Appendices/APPENDIX%20Y%20Codes%20for%20Test%20Accommodations%20and%20Supports.pdf?ver=2021-11-09-083729-760) CODES FOR **TEST** [ACCOMMODATIONS/SETTI](https://opi.mt.gov/Portals/182/Page%20Files/AIM/2%20AIM%20USER%20GUIDES/User%20Guides%20by%20Topic/Code%20Definition%20Appendices/APPENDIX%20Y%20Codes%20for%20Test%20Accommodations%20and%20Supports.pdf?ver=2021-11-09-083729-760) [NGS](https://opi.mt.gov/Portals/182/Page%20Files/AIM/2%20AIM%20USER%20GUIDES/User%20Guides%20by%20Topic/Code%20Definition%20Appendices/APPENDIX%20Y%20Codes%20for%20Test%20Accommodations%20and%20Supports.pdf?ver=2021-11-09-083729-760)

REFERENCES:

- ARM [10.56.104](http://www.mtrules.org/gateway/RuleNo.asp?RN=10%2E56%2E104)
- **FEDERAL REGULATION** CFR §200.6 [INCLUSION](https://www.ecfr.gov/cgi-bin/text-idx?SID=4a3a1270b5f9a5bcc4cf9fe6cedd70b0&mc=true&node=se34.1.200_16&rgn=div8)  [OF ALL STUDENTS](https://www.ecfr.gov/cgi-bin/text-idx?SID=4a3a1270b5f9a5bcc4cf9fe6cedd70b0&mc=true&node=se34.1.200_16&rgn=div8)
- ESSA 1111(B)(2)(B)(VII)

# State Assessment Test Settings

### 2021-2022

#### AIM User Guide

The State Assessment Test Settings tab allows districts to track State Assessment Test Settings for EL supports and Section 504 accommodations. A student must be an active participant in EL or Section 504 in order to utilize this tool. If the student has an IEP, State Assessment Test Settings must be documented in their IEP. Students can be an active participant in both EL and Section 504 and report data in this tool.

## **Contents**

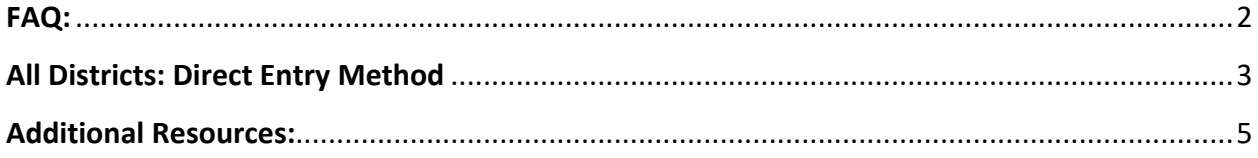

## FAQ:

- 1. **How often do I need to review students' EL and 504 accessibility support plans?** EL and 504 accessibility support plans should be reviewed on an annual basis. For ELs the OPI recommends a review of the EL supports when the EL team meets at the school/district level to review. A recommended time to review accommodations and supports is in the spring when the ACCESS for ELLs results reports are delivered.
- 2. **Can a State Assessment Test Setting record be created if the student is both an EL and 504 participant?** Yes. A record can be created if a student has an active EL record and an active 504 record. In such cases, both the EL and 504 boxes would be checked when creating the record.
- 3. **Where can I check to see if a student has an active 504 record?** Under the Index > Student Information > Program Participation > Section 504 module. If a student has a 504 record, it will show here. If the student does not have a Section 504 record created, it must be entered into this module *before* a State Assessment Test Settings record can be created.
- 4. **Where can I check to see if a student has an active EL record?** The EL Tool resides inside its own module located under Index> Student Information> Program Participation> English Learners (EL). The EL record must be active inside this module. Please review the [EL Tool Guide](https://opi.mt.gov/Portals/182/Page%20Files/AIM/2%20AIM%20USER%20GUIDES/Program%20Participation/EL%20Tool%20Guide.pdf?ver=2019-03-07-130840-047) for more information.

# All Districts: Direct Entry Method

**NOTE:** A validation warning will appear preventing the user from saving a state assessment test settings record if the student does not have an active EL and/or 504 record. To add a new State Assessment Test Settings record:

- **1.** Navigate to the Index.
- **2.** Select **Student Information**.
- **3.** Select **General**.
- **4.** Enter the name of the student in the serach field, last name, then first name. Click **Go**.
- **5.** The State Assessment Test Settings tab should appear at the top. Select it.
- **6.** Click the **New** button. The State Assessment Test Settings Detail editor will appear below. (Pictured here to the right).
- **7.** Mark the **EL Student** and/or **504 Student** checkboxes to indicate the student is actively participating in these services.
- **8.** Select the **Current Grade** for the student.
- **9.** Enter the **State Date**. This date must fall within an active EL and/or 504 record. This date also corresponds to the date the student was approved to receive their test settings. *The end date will automatically populate with a date that is one full year from the entered starte date. This end date is also the expiration date for the approved test settings.*
- **10.** Next, select the State Assessment from the drop down menu.

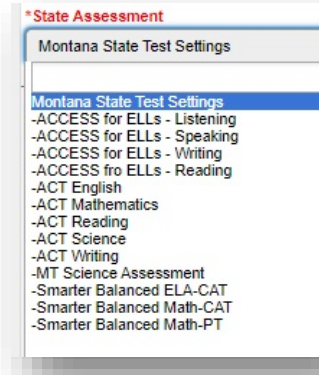

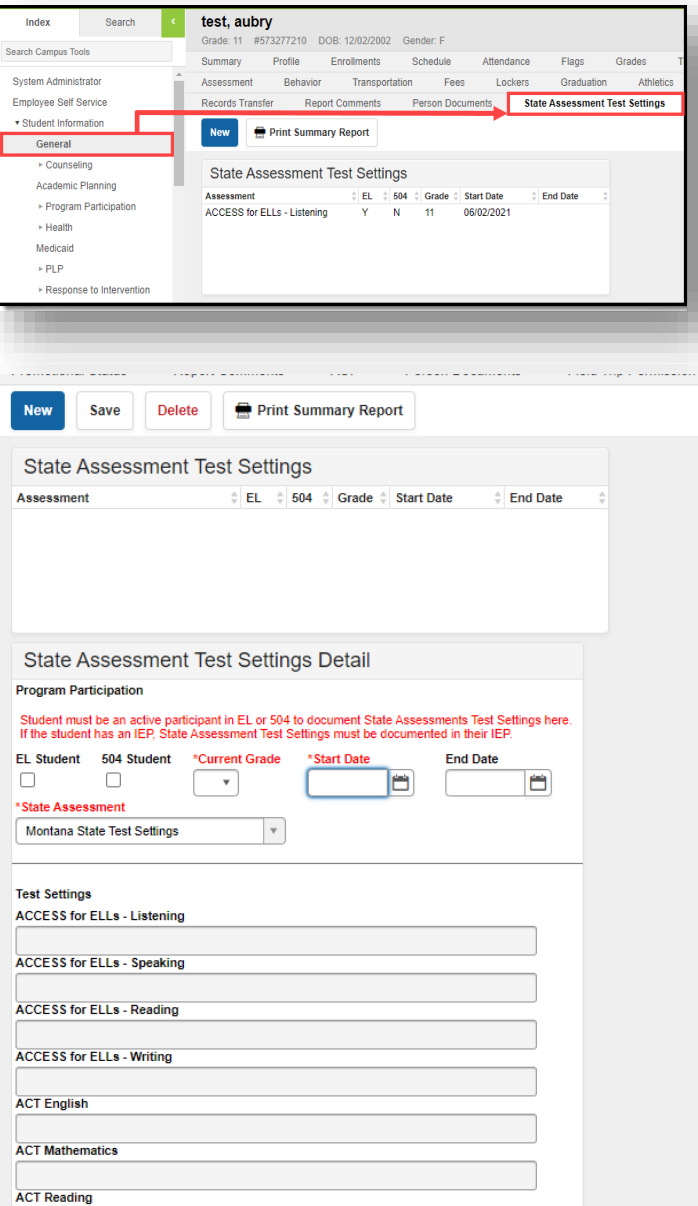

- **11.** Based on the **State Assessment** option selected, the correspodning **Test Settings** field will become white, allowing you to select the applicable Test Settings for the student. In the example pictured to the right, ACT Reading was selected from the State Assessment menu, thus the ACT Reading Test Settings field turned from grey to white which means it is now editable and test settings can be selected.
- **12.** There are several test settings that can be selected for a student. To view the list of test settings available, click on the **Test Settings** field that corresponds to the **State Assessment** you selected. The drop down menu will appear. Choose any Test Settings that are applicable to the student.
- **13.** Click Save.
- **14.** Repeat this process for any additional State Assessment Test Setting record that may be required for the student.

**NOTE:** A validation warning will appear preventing the user from saving a state assessment test settings record if the student does not have an active EL and/or 504 record.

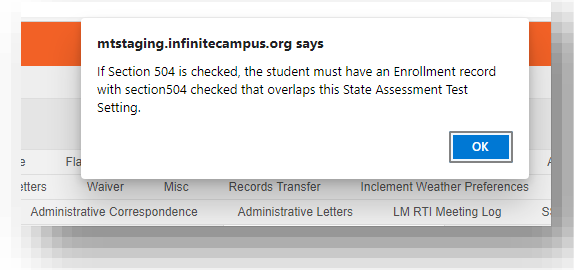

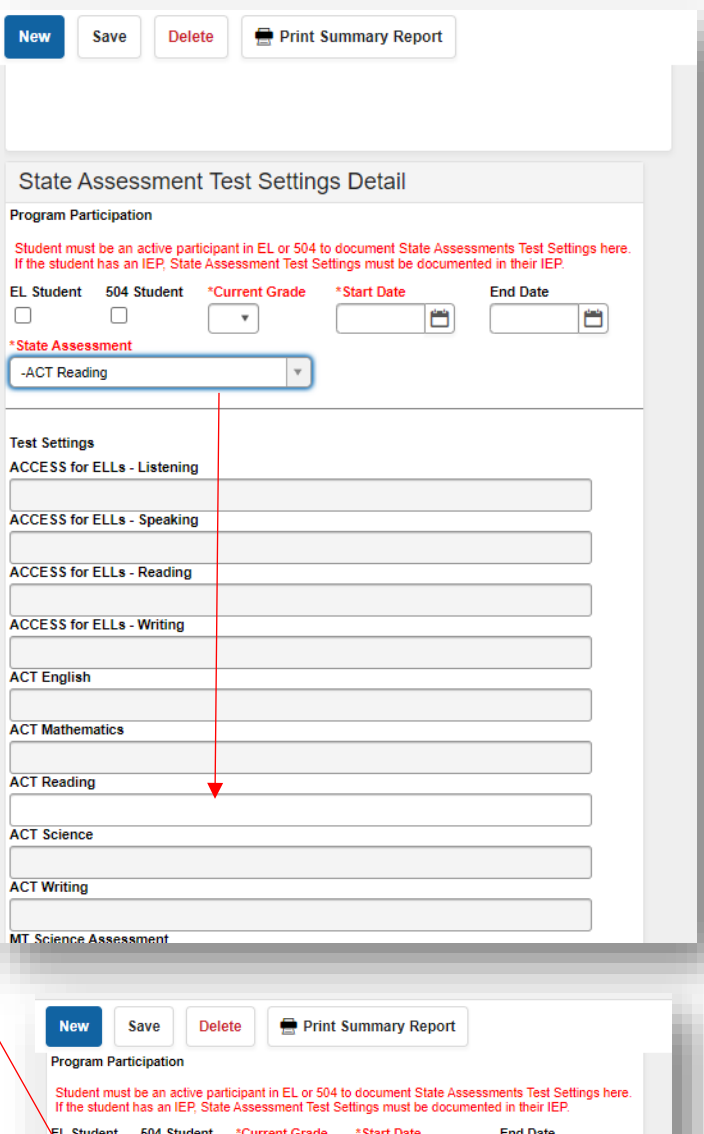

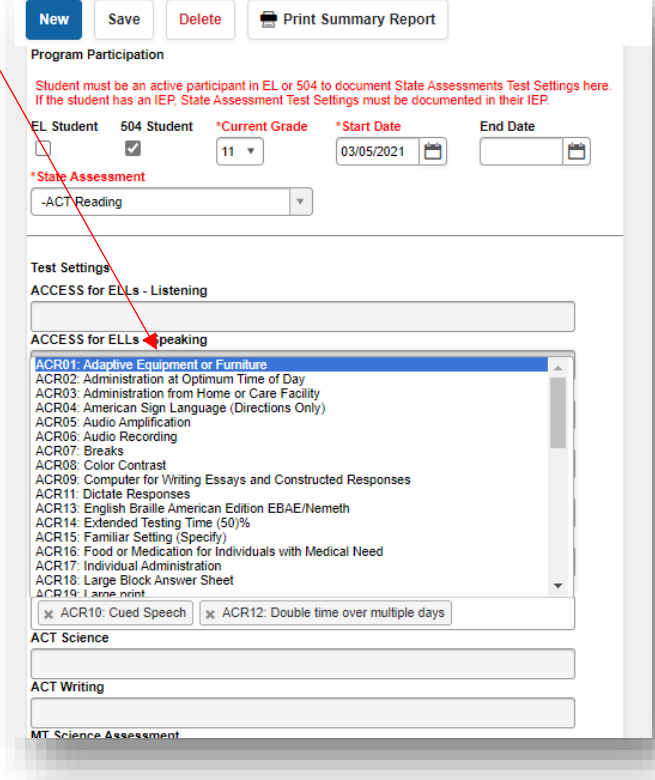

## Additional Resources:

- [Handout for EL Supports Math/ELA/Science](http://opi.mt.gov/Portals/182/Page%20Files/Statewide%20Testing/ELP%20Page/Assessment%20Tab/Designated%20Supports%20for%20ELs%20on%20State%20Assessments.pdf)
- [Excel Spreadsheet Detailing Test Settings and Accommodations](https://sites.google.com/opiconnect.org/accessibility/home)
- [Appendix Y: Codes for Test Accommodation and Settings](https://opi.mt.gov/Portals/182/Page%20Files/AIM/2%20AIM%20USER%20GUIDES/User%20Guides%20by%20Topic/Code%20Definition%20Appendices/APPENDIX%20Y%20Codes%20for%20Test%20Accommodations%20and%20Supports.pdf?ver=2021-11-09-083729-760)

**For assistance with assessment related questions, contact the Assessment Help Desk at 844-867-2569 or** [OPIAssessmentHelpDesk@mt.gov](mailto:OPIAssessmentHelpDesk@mt.gov)

> **For assistanace with AIM, contact the AIM Help Desk at 877-424-6681 OR 406-444-3495 OR [Submit an AIM Help Desk Ticket](https://opiservicedesk.opi.mt.gov/help/servicedesk/customer/portal/7/user/login?nosaml&destination=portal/7)**